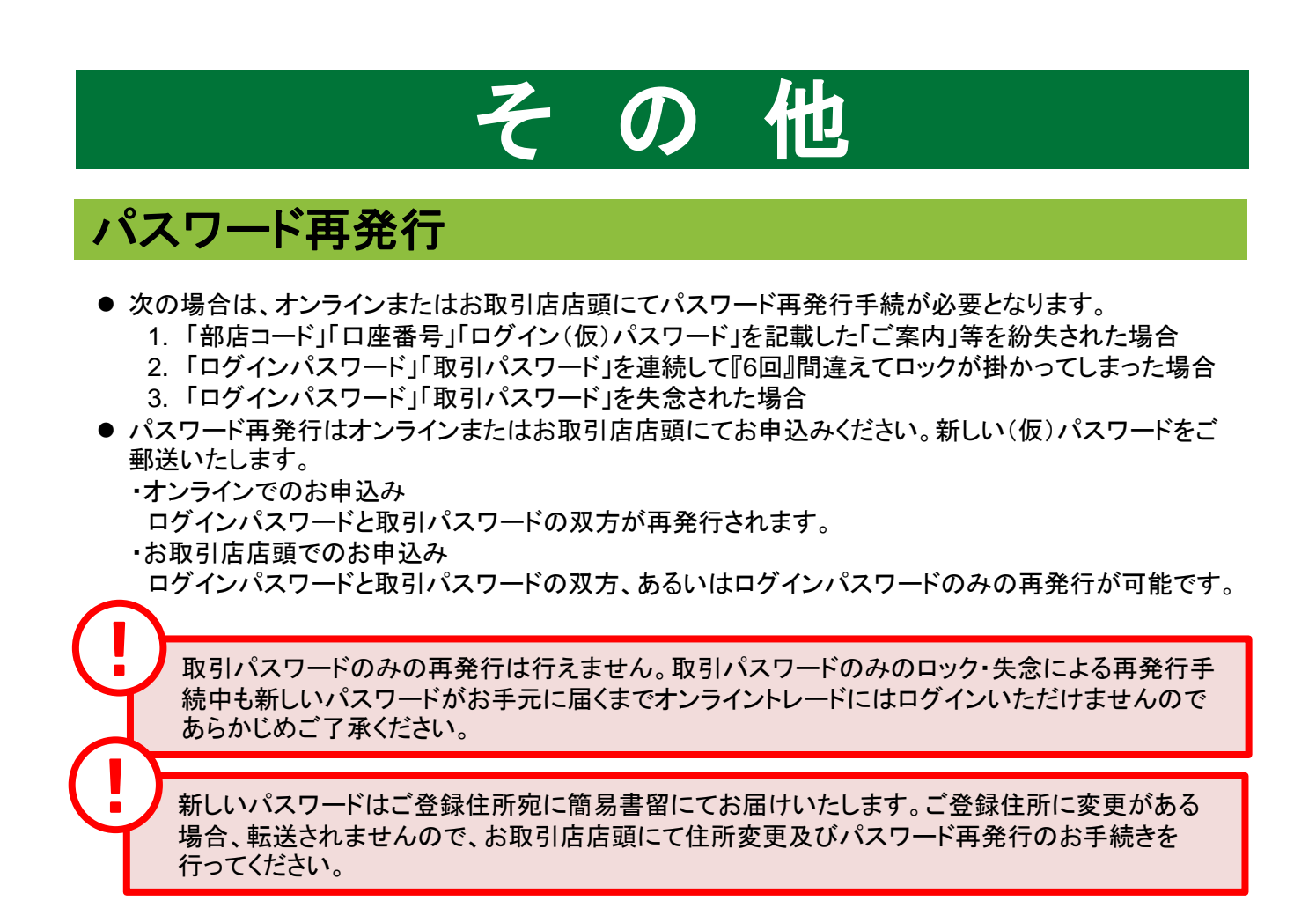

1 画面遷移

ログイン画面下部「パスワード再発行はこちらからお申込みください。」の 「詳細はこちら」をクリックしてください。

### → 九州FG証券

九州FG証券オンライントレード

ログイン

「部店コード」、「口座番号」、「ログインパスワード」を入力して「ログイン」ボタンを押してください。

! パスワードの誤操作が続くとロックがかかります。 ! パスワード保存機能の使用は推奨しておりません、都度手入力をお願いします。

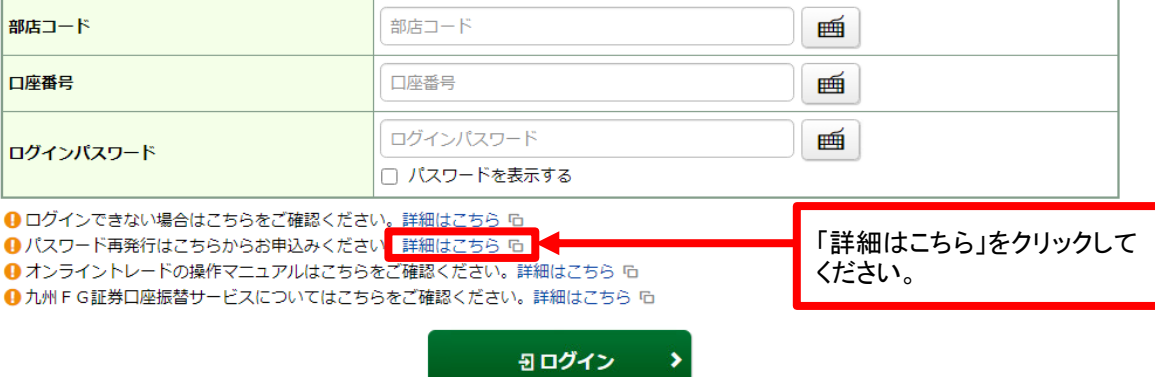

#### 2 パスワード再発行 登録の「部店コード」「口座番号」「お名前」「ご生年月日」「お電話番号」「郵便番号」 を入力し、「申込」ボタンをクリックしてください。

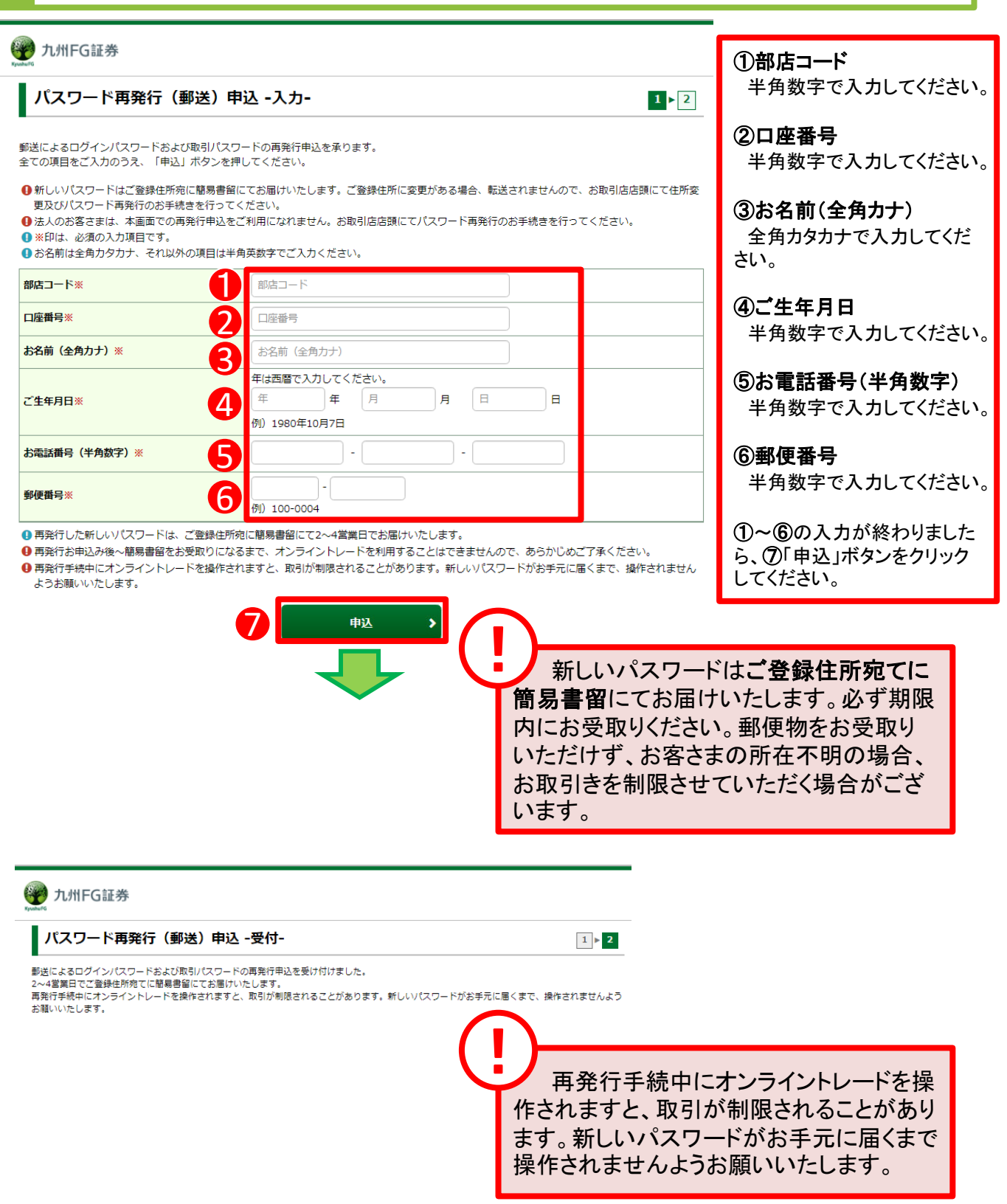

#### お気に入りメニュー登録 1 画面遷移 画面左下の「お気に入りメニュー」をクリックしてください。  $\uparrow$ **四 投資情報** の取引 自資産状況 書入出金 **4 口座情報** ①<br>買付可能額 2020/09/30 様 47,245,019円 出金可能額 47,245,019円 余力を確認 > トップ ご利用いただき、ありがとうございます。<br>前回ログイン日時は2020/09/25 15:45:18でした。 ❶ 画面上部の「出金可能額」はインターネットから出金指示可能な金額を表示しています。 よく使われるメニュー **◎ 国内株式買い** お預り資産 ◎ 国内株式売り  $\bullet$ ● 国内投資信託売り |<br>株式注文照会・訂正・取消 ◎ 国内投資信託買い  $\bullet$ 画面左下の「お気に入りメ メッセージー覧へ > お客様へのご連絡:未読2件 ニュー」をクリックしてくださ 発行日時  $\overline{48}$ い。

・お気に入りメニューは登録可能な画面の左下に常に表示します。お気に入りメニューを クリックすると登録済のメニューが表示され、そこから選択した画面に直接遷移できます。

・お気に入りメニューへの登録は最大18件です。

!

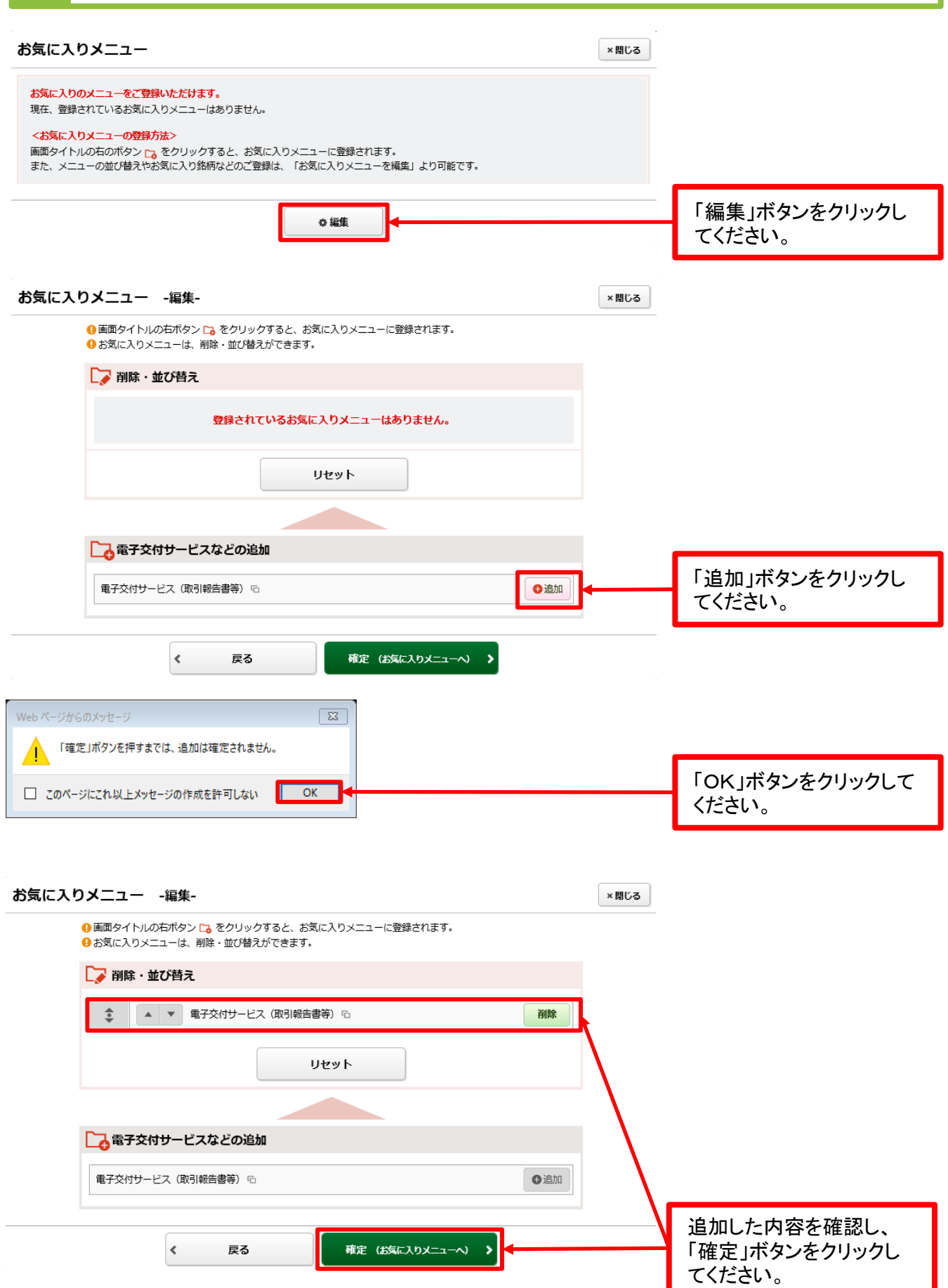

## 3 登録方法2 「お気に入り登録ボタン」をクリックすることにより登録します。

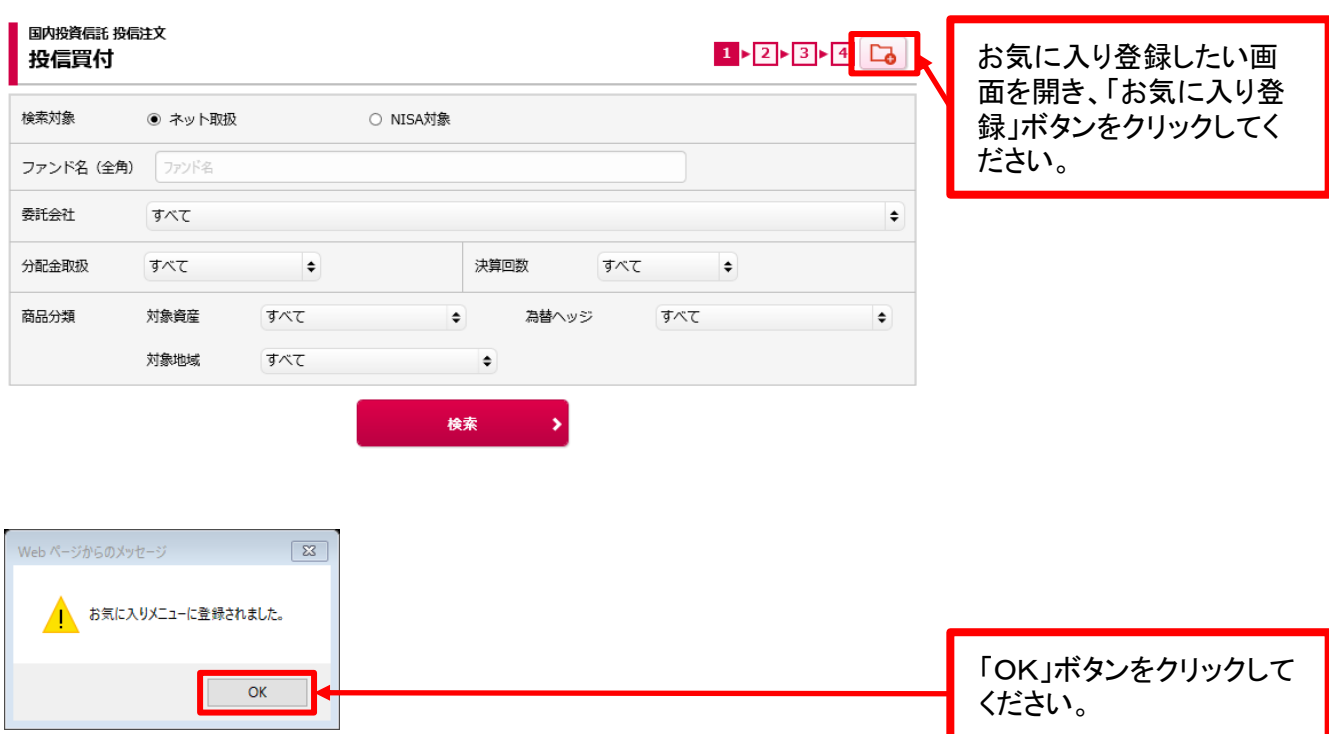

# お気に入りメニュー削除

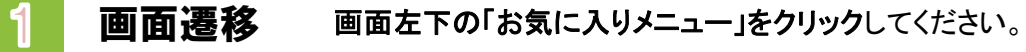

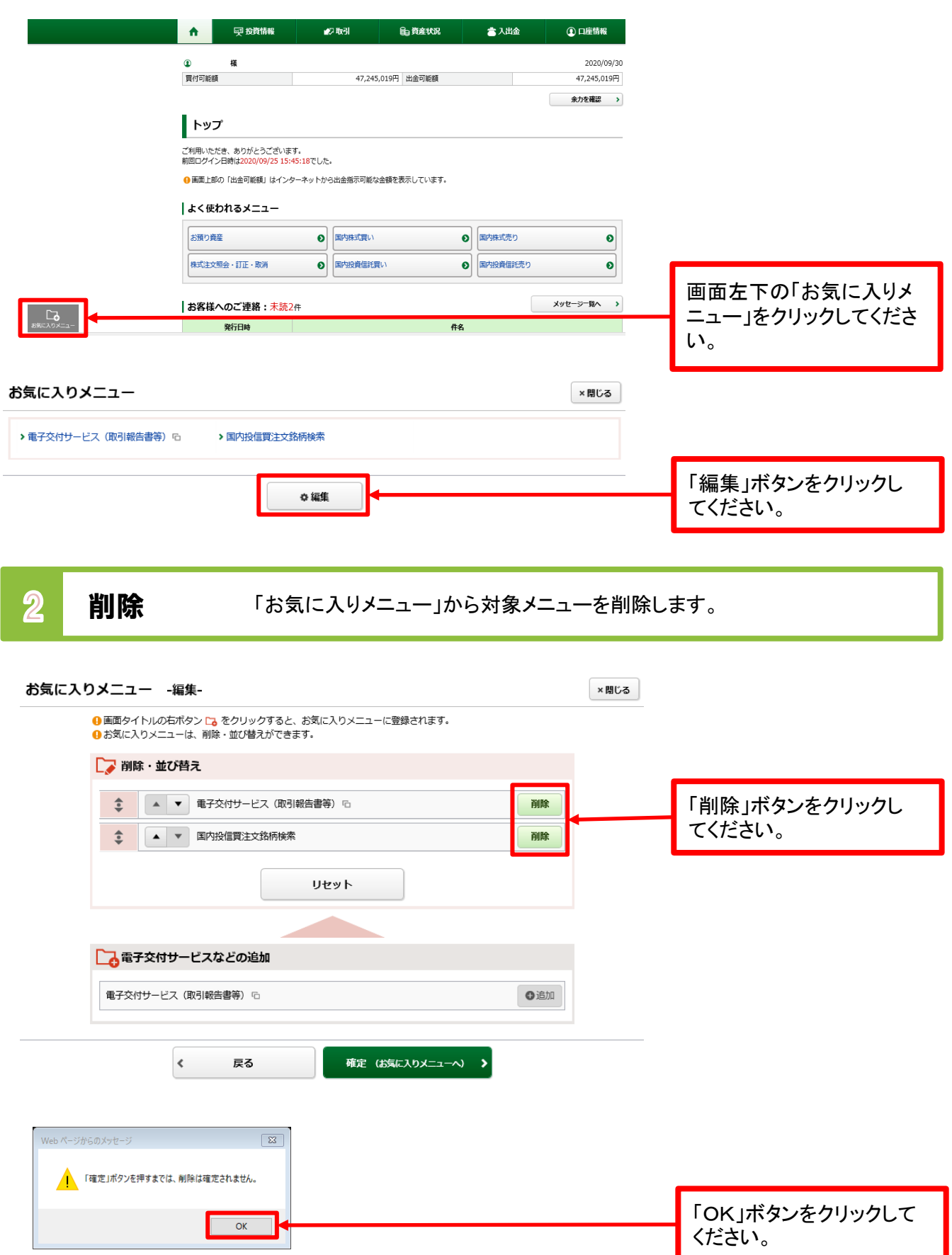

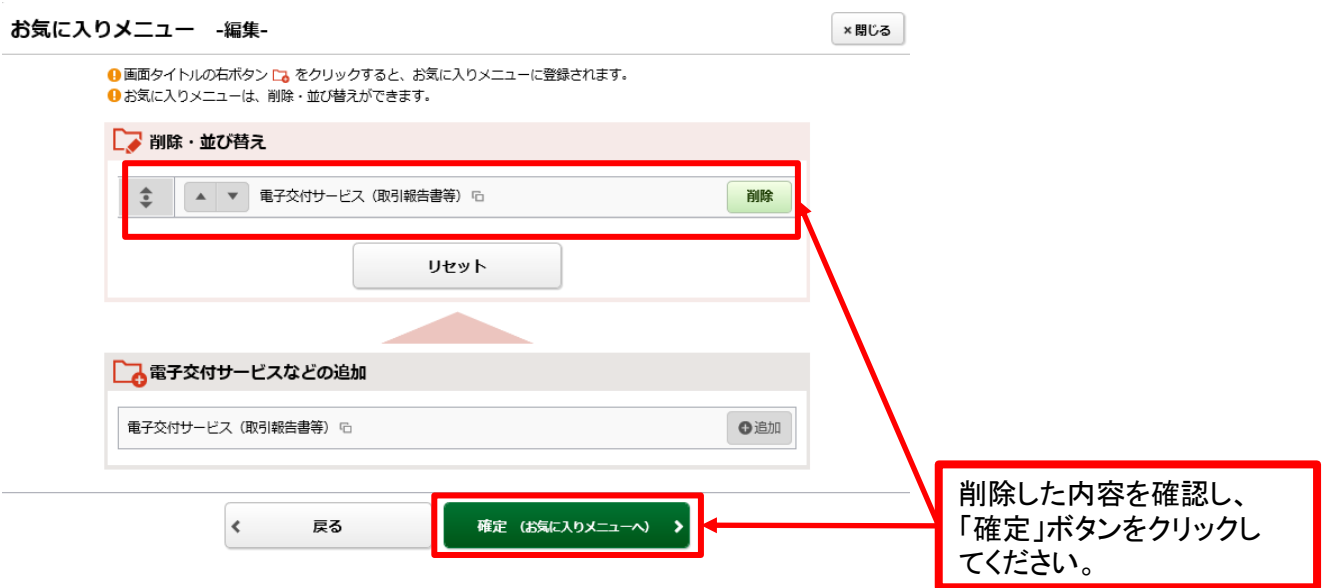